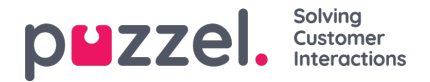

## **Facebook -lähteen lisääminen**

Jos haluat lisätä **Facebook** -sosiaalisen median lähteen, napsauta Lisää Facebook -sivu -painiketta. Tämä käynnistää seuraavan kehotteen:

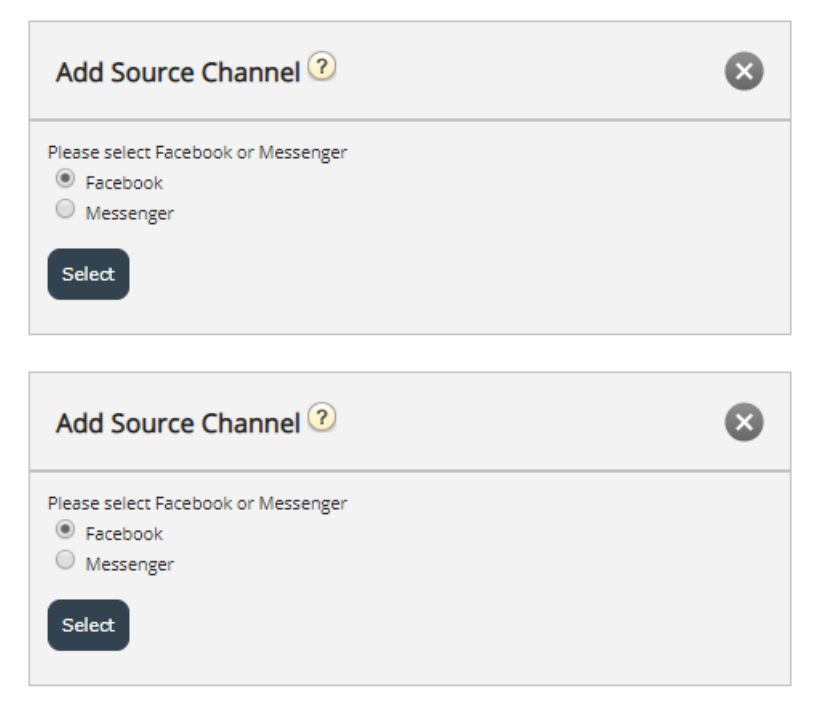

Täällä voi valita seuraavista vaihtoehdoista:

- 1. **Facebook** tämä lisää lähteen, joka osoittaa Facebook -sivulle, joka hakee vain julkisia viestejä
- 2. **Messenger** tämä lisää lähteen, joka osoittaa Facebookin yksityisviestikanavalle

## **Julkisen Facebook -lähteen lisääminen**

Kumpi tahansa kahdesta lisättävästä lähteestä on todennettava Messenger- tai Facebook -sivun omistavaa tiliä vastaan. Tämä vaihe näyttää tältä:

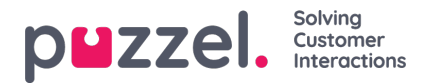

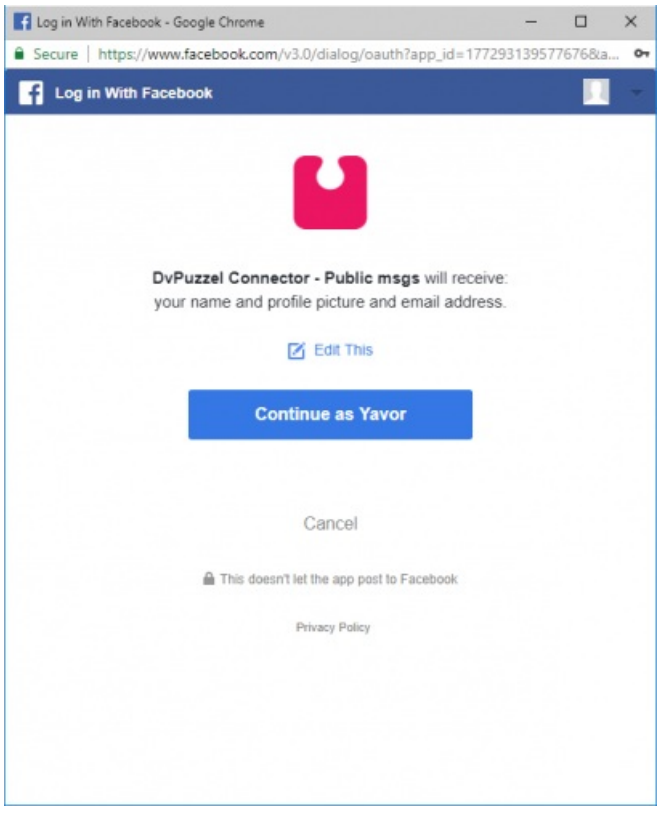

Kun Facebook -tili on valtuutettu, lähde ja kuvaus voidaan määrittää.**Julkista** sivua varten sinun on valittava tälle sivulle liitetty tarkka sivu:

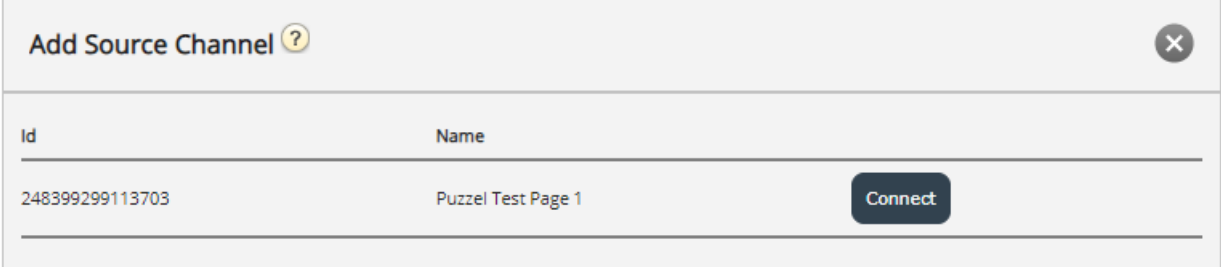

Yllä olevassa esimerkissä **Yhdistä** -painikkeen napsauttaminen avaa viimeiset asetukset:

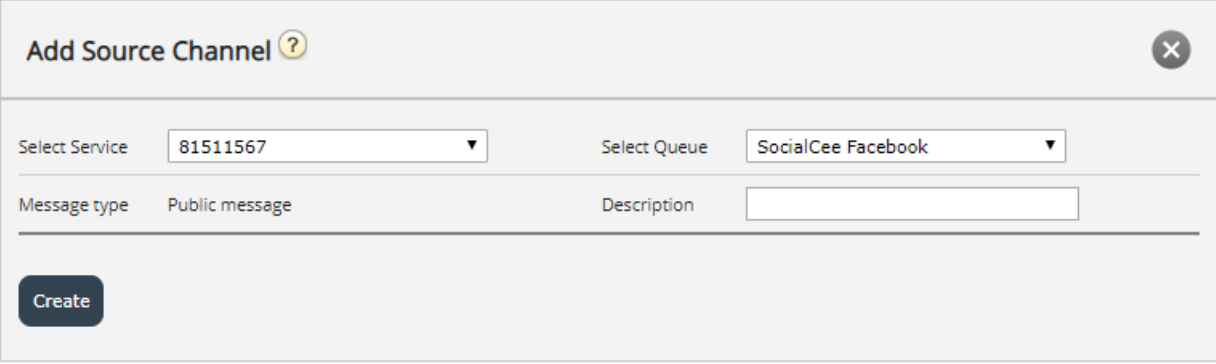

Tämä edustaa joukkoa kokoonpanoasetuksia. Määritettävät kentät ovat:

- 1. **Palvelu** Tämän on osoitettava palveluun liittyvä tukiasema
- 2. **Viestityyppi** tämä sanelee viestityypit, jotka voidaan hakea. Yksityinen viesti hakee vain yksityisviestit ja julkinen julkiset viestit, jotka ovat kaikkien nähtävissä. Tämä riippuu valitusta Facebook -sivusta tai Facebook Messengeristä

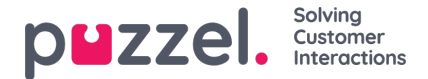

- 3. **Jono** -tämä määrittää jonon, jota käytetään viestien kanavoimiseen agenttisovellukseen
- 4. **Kuvaus** Tässä kentässä voit syöttää mielekkään kuvauksen lähteelle.

Viimeistele kokoonpano napsauttamalla**Luo** -painiketta. Tämä lisää lähteen lähdeluetteloon, jotta se voidaan keskeyttää, irrottaa, poistaa tai muokata edelleen.

## **Yksityisen Facebook -lähteen lisääminen**

Toinen vaihtoehto, kun lisäät Facebook -lähteen, on valita yksityinen viestikanava - Messenger:

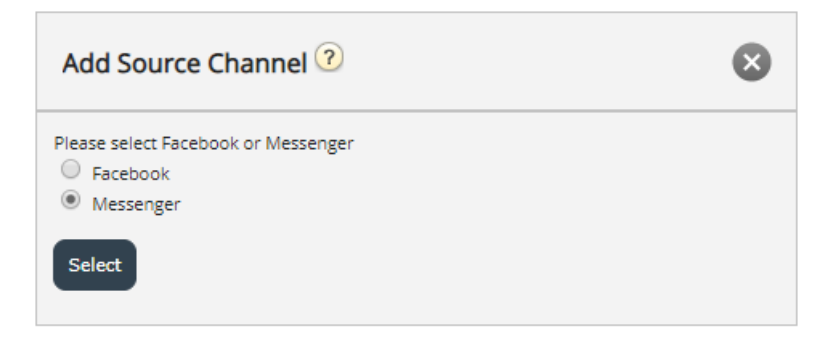

Kun valtuutusprosessi on valmis, sinua kehotetaan valitsemaan Facebook -sivu, jolle haet yksityisviestiä. Tämä näyttää tältä:

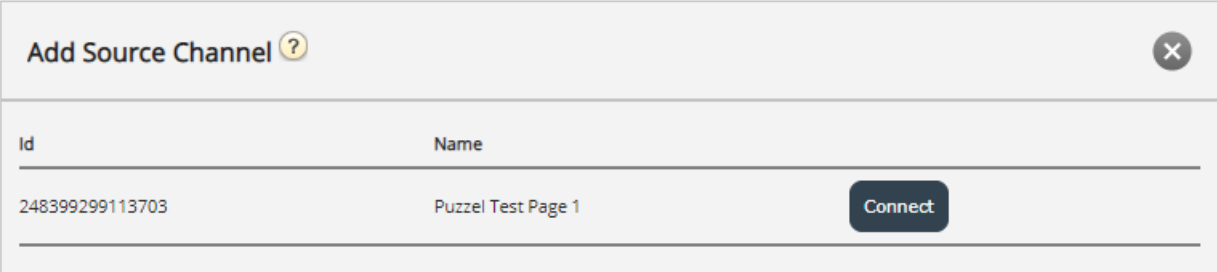

Kun napsautat **Yhdistä** , voit määrittää viimeiset kentät, jotka ovat samat kuin julkisen lähteen kanavalla:

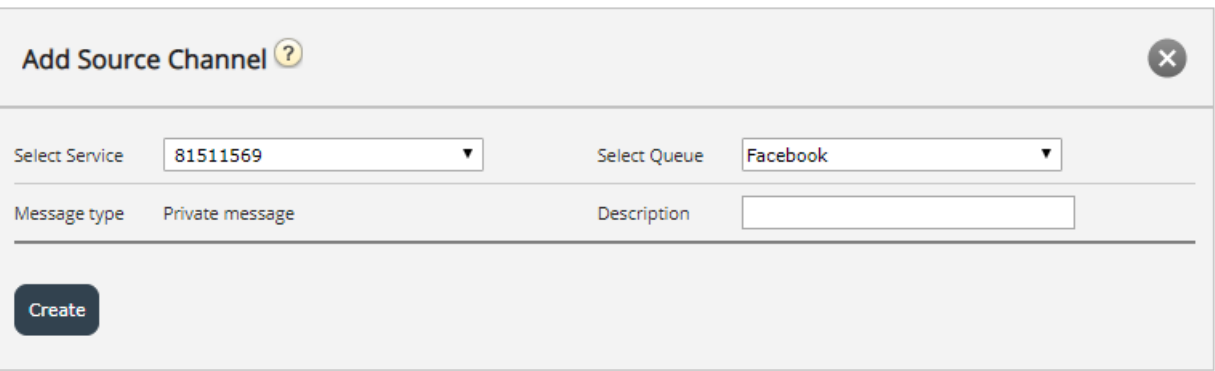

Koska tämä on jo yksityisviestikanava, Viestityyppi -kenttää ei voi muokata. Jatkossa voidaan valita jono lähteelle ja lisätä vastaava kuvaus.

Kun kaikki kentät on määritetty, voit napsauttaa Luo -painiketta, joka viimeistelee lähteen muokkauksen ja lisää sen käytettävissä olevien sosiaalisen median lähteiden luetteloon.